## **ASoftENGINE**

# Zielgerichtete Produktionsplanung & Steuerung

Wie die SoftENGINE ERP Sie als produzierendes Unternehmen umfassend unterstützt.

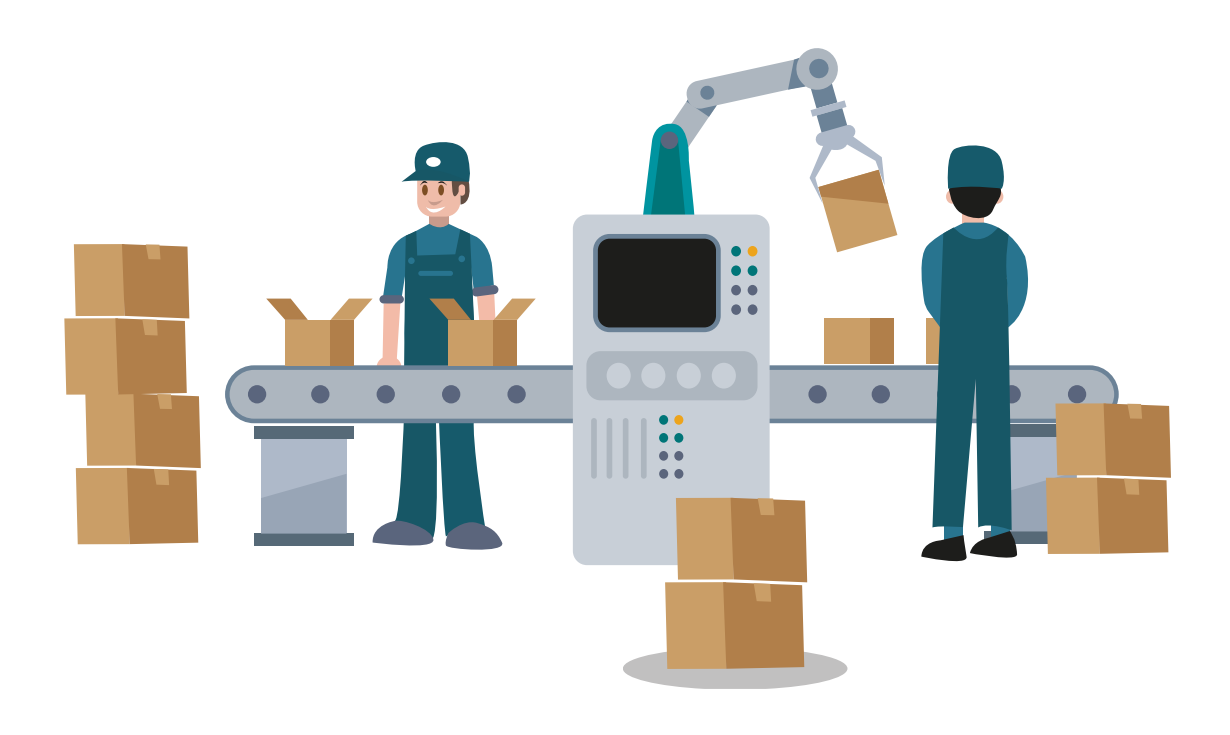

**Das PPS-Modul der SoftENGINE ERP arbeitet auf einer komplett neuen Datenbasis und bietet einfach, selbsterklärend und intuitiv den Überblick, den Sie in der Produktionsplanung & Steuerung und Arbeitsvorbereitung Ihres Unternehmens benötigen.**

**Erfahren, Sie jetzt mehr über ...** 

- verständliche Abläufe in der PPS
- neue Produktions-Stücklisten
- die Konvertierung von alt auf neu
- Einsatzgebiete
- die neue Produktionsübersicht

### **Arbeiten mit den Stücklisten – Was ist zu beachten?**

Wer bereits mit Stücklisten arbeitet und eine Migration, sprich eine Aktivierung des ReDesigns, vornimmt, muss beachten, dass das neue PPS-Modul auf einer neuen Datenbasis fußt. Diese führt dazu, dass im Stücklistenstamm erst einmal keine Daten zu sehen sind.

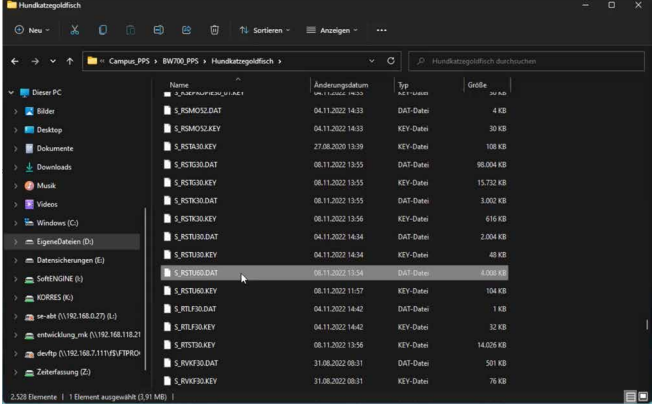

Die Stücklisten sind nun in einer einzigen Datei zu finden **(S\_RSTU60.DAT).**

Um die bisher im Stücklistenstamm vorhandenen Daten zu übernehmen, steht eine Konvertierung zur Verfügung.

Über **Tools Dashboard** rufen Sie das Konvertierungstool auf.

Hier sind unterschiedliche Arten von Stücklisten auszuwählen, die konvertiert werden sollen. Wollen Sie lediglich Produktionsstücklisten konvertieren, sind die Einstellungen im Screen bereits ausreichend.

Es ist empfehlenswert, eine Konvertierung vorher im Testsystem durchzuführen.

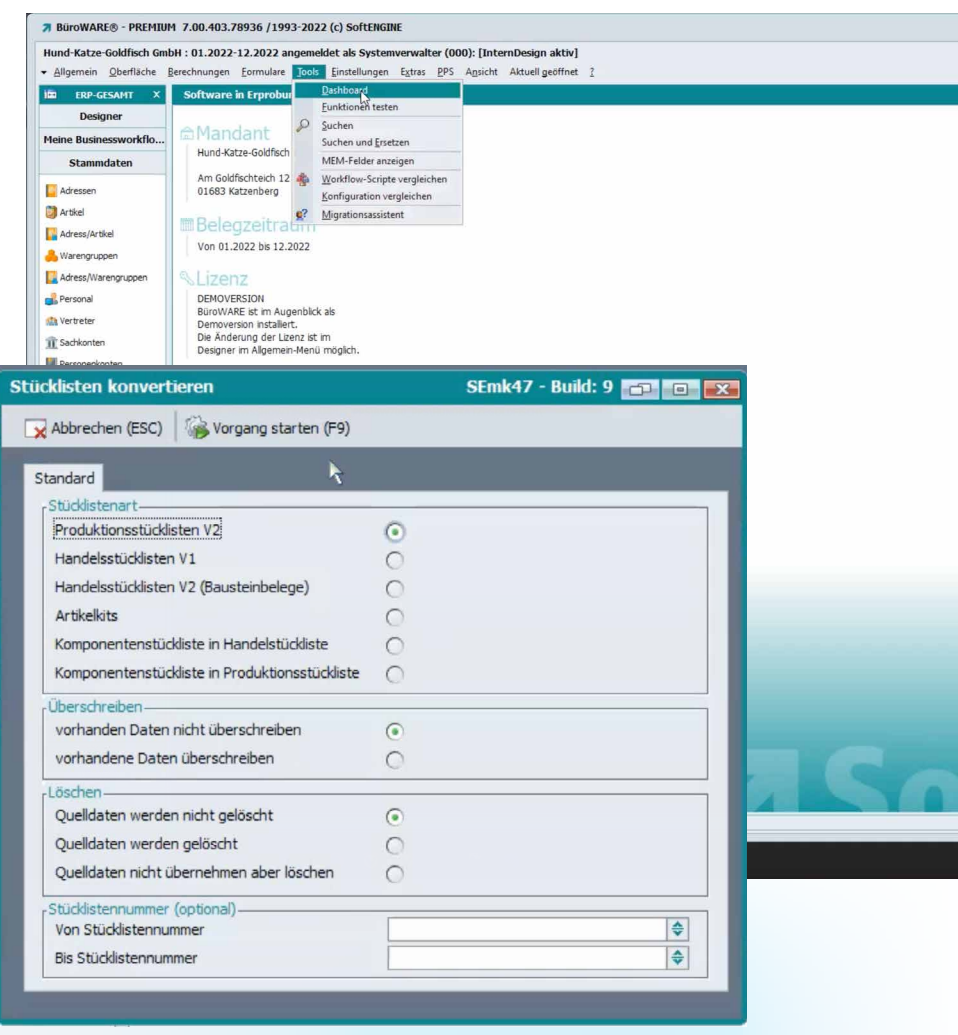

## **Der Stücklistenstamm**

 $0000$ - PREMIUM 7.00.403.78936 / 1993-2022 (c) SoftENG M 7.00.403.78936 /1993-2022<br>bH : 01.2022-12.2022 angemek<br>Berechnungen - Eormulare - Jools klet als ! Mittwoch, 09. n a a s **2 1 L**<br>Adress<br>**D**<br>Artikel Adress/Artike Warengrupper La Adress, Personal Person Projekt/W Stücklister Tabellenansicht **In Komponen** rsicht <mark>= E</mark> Strukturansicht 3 3 0 0 0 M Arlagegüt  $\triangle$ **Hundehütte DeLuxe** Artikelnummer<br>Renotiat zum **FR** Abdeckung<br>Artikelnumme<br>Benotigt zum ⇒鉄目岸  $98 - 10$ 00300 **在だっ 3 C 40 。** 

Über **Stammdaten Stücklisten** rufen Sie den Stücklistenstamm auf.

**1** Die ersten drei Karteikarten betreffen verschiedene Stücklistenarten **Produktionsstücklisten** umfassen klassisch produktionstechnische Daten. **Artikelkits** meint die Menge unterschiedlicher Komponenten. **Handelsstücklisten** legen den Schwerpunkt auf den Preis (z.B. ein Set mit unterschiedlichen Komponenten soll zu einem bestimmten Preis verkauft werden).

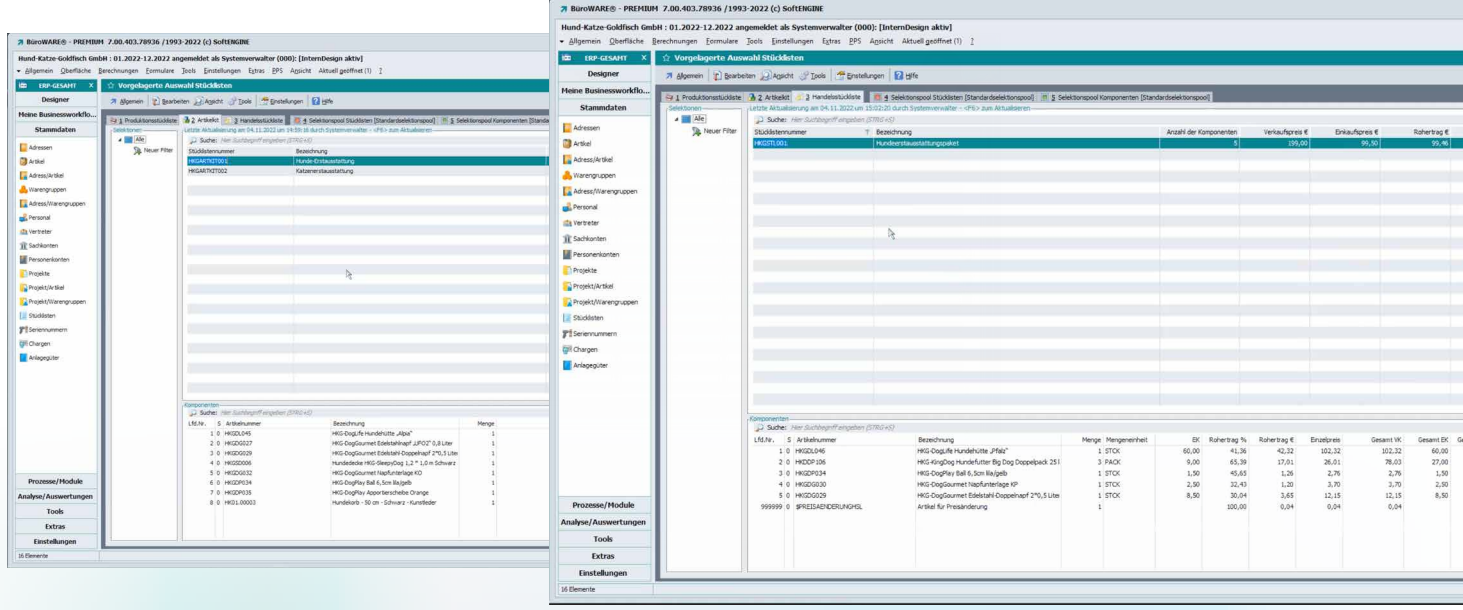

**2** Die **Selektionspools** sind speziell für die Massenverarbeitung von Stücklisten geeignet.

#### **Lizenzen**

Wollen Sie die Produktionsstücklisten wie oben zu sehen nutzen, müssen Sie diese lizenzieren. Zudem sind mehrstufige Stücklisten lizenzpflichtig. Haben Sie hierfür keine Lizenz, sind lediglich einstufige Stücklisten verfügbar.

#### **Verfügbarkeit**

Mehrstufige Stücklisten sind zwingend in der BETA-Version zu nutzen. Für einstufige Stücklisten ist die PATCH-Version ausreichend.

## **Produktionsstücklisten erfassen**

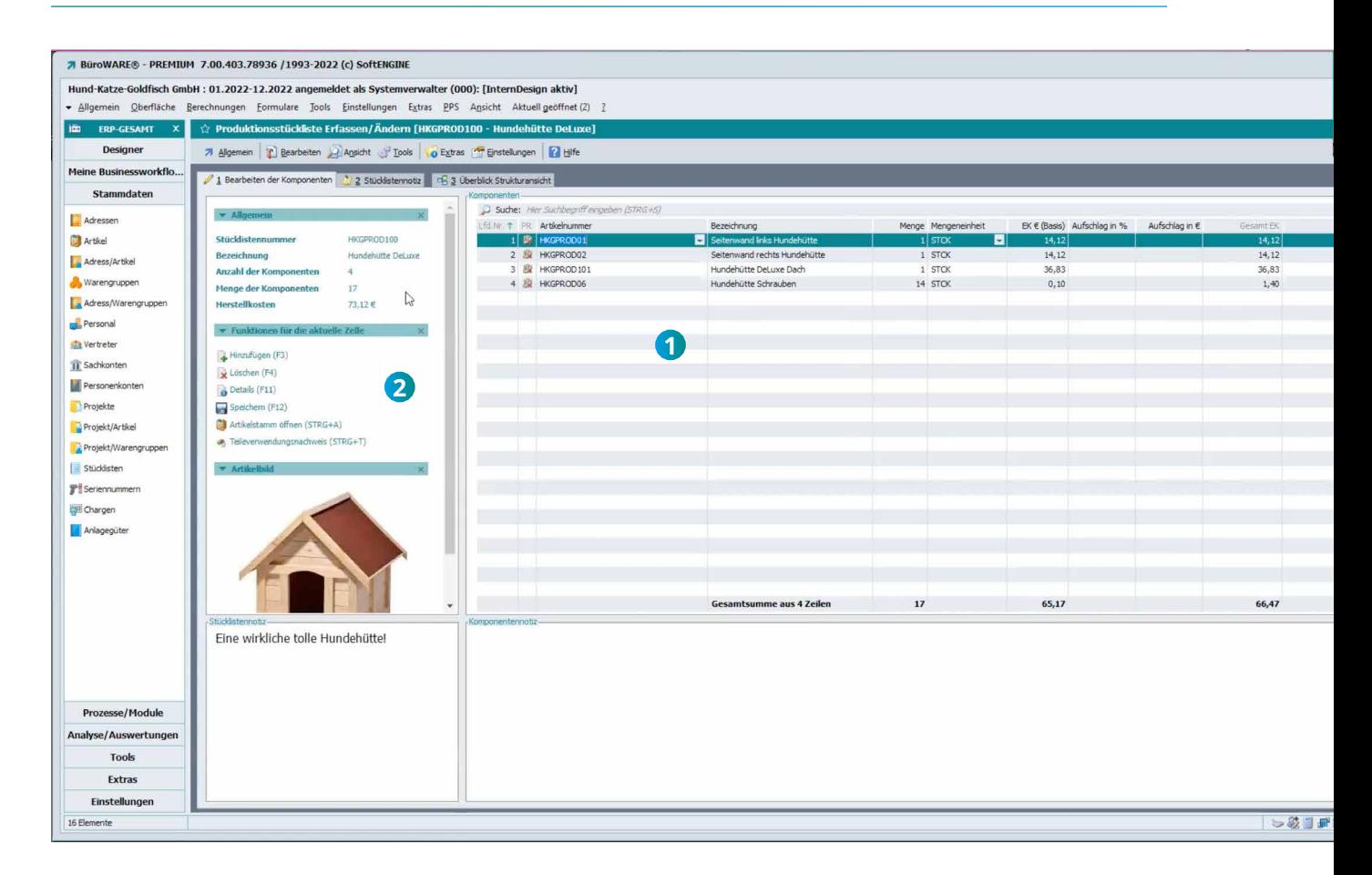

Per Klick auf eine Stückliste im Stücklistenstamm gelangen Sie in die Stücklistenerfassung.

In der **Komponententabelle** können Werte erfasst bzw. geändert werden, **1** ähnlich der Belegerfassung.

2 In der HTML-Ansicht mit Produktbild finden Sie weitere Infos und Funktionen zur Stückliste mit möglichen Notizen.

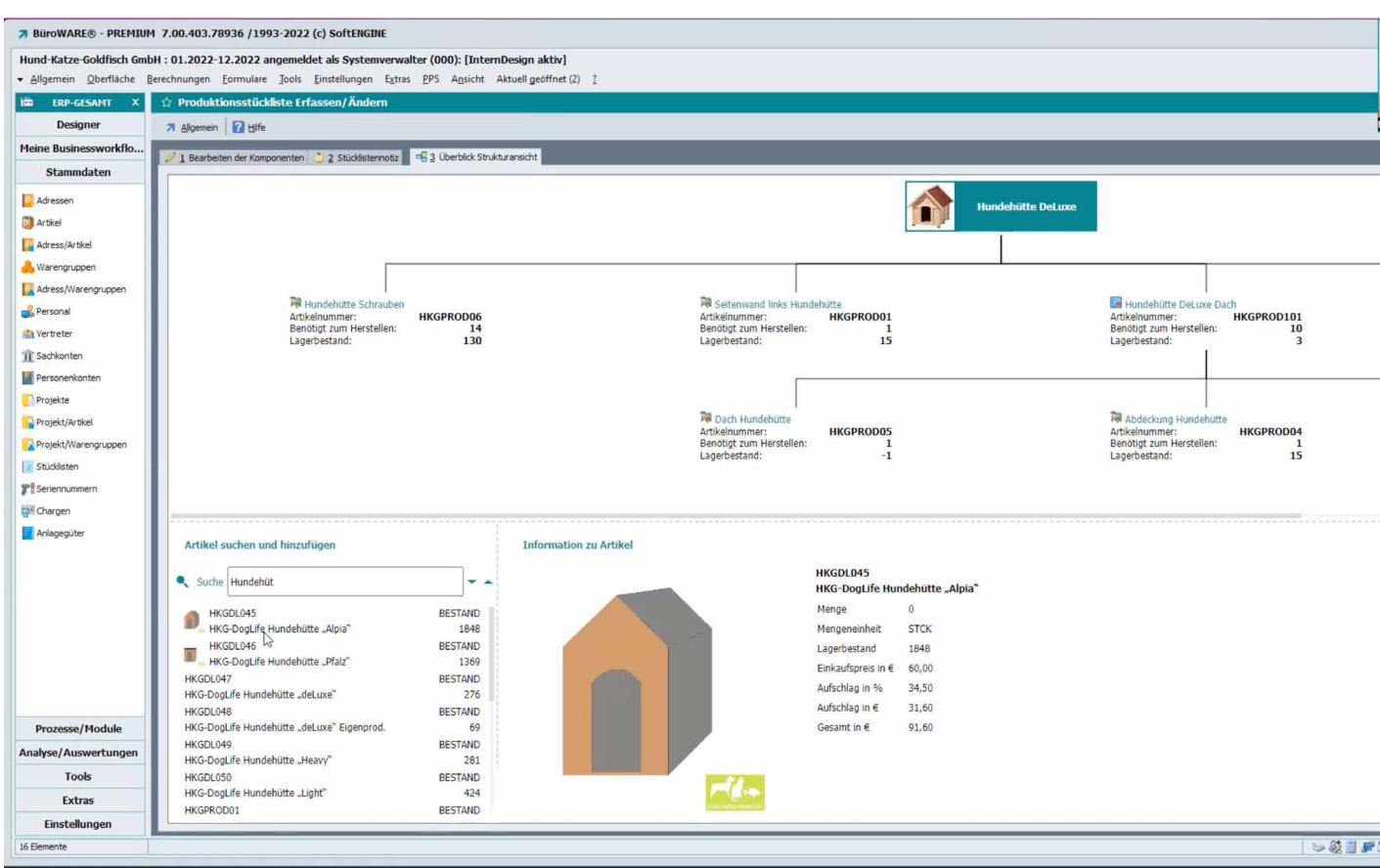

Auf der Karteikarte **Überblick Strukturansicht** sind die Komponenten noch einmal in detaillierter Ansicht zu sehen. Artikel können gesucht und einfach per Drag&Drop in die Stücklistenstruktur eingefügt werden.

Es stehen Ihnen – je nachdem, ob Sie ein- oder mehrstufige Stücklisten nutzen – noch eine Vielzahl von weiteren **Tools** zur Verfügung. Beim **Teilverwendungsnachweis** etwa wird gezeigt, wo ein bestimmter Artikel verarbeitet wurde. Ausgehend davon lassen sich weitere Prozesse anstoßen.

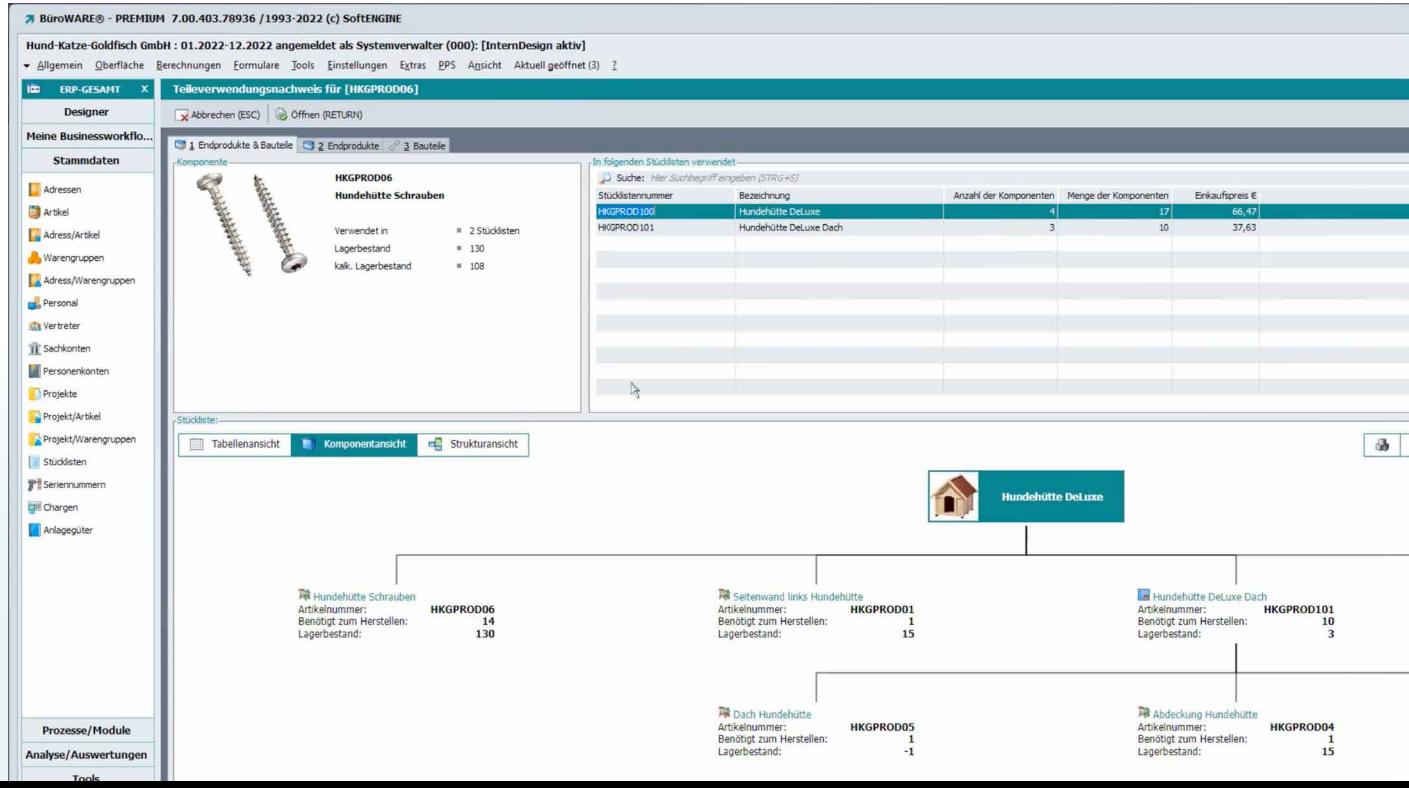

Eine andere nützliche Funktion ist die **Rückverfolgung aktuelle Komponente**. Diese wird z.B. genutzt, wenn ein fehlerhafter Artikel, eine fehlerhafte Charge oder Seriennummer vorliegt.

Zuerst wird in einem Zwischenfester der Zeitraum eingegrenzt bzw. direkt die Charge/Seriennummer eingetragen.

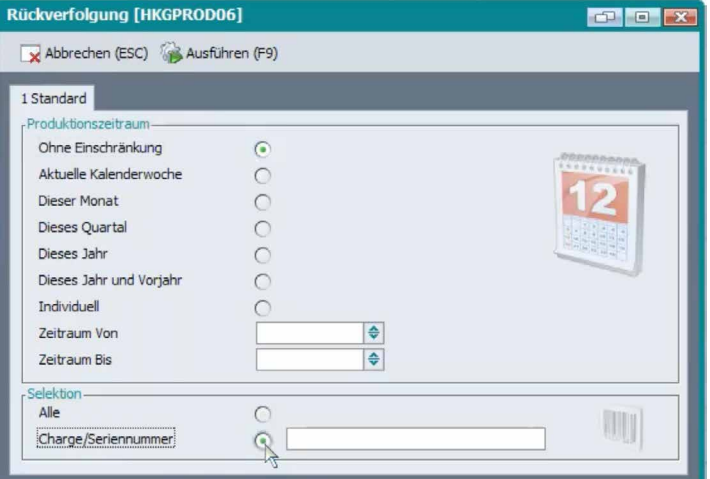

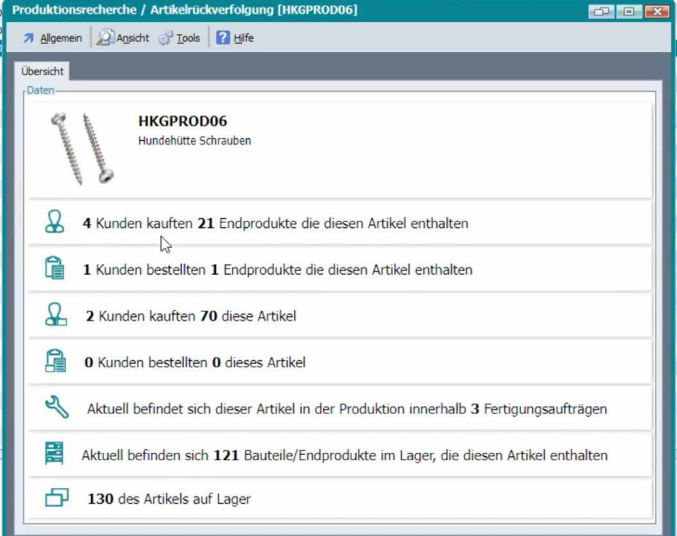

Anschließend erhalten Sie umfassende Informationen zur Verwendung der Komponente.

Bei Klick auf die einzelnen Punkte finden Sie ein detaillierteres Ergebnis inklusive Tools, um dieses z.B. in den Selektionspool zu laden. Außerdem gibt es unterschiedliche Filtermöglichkeiten der Ergebnisse.

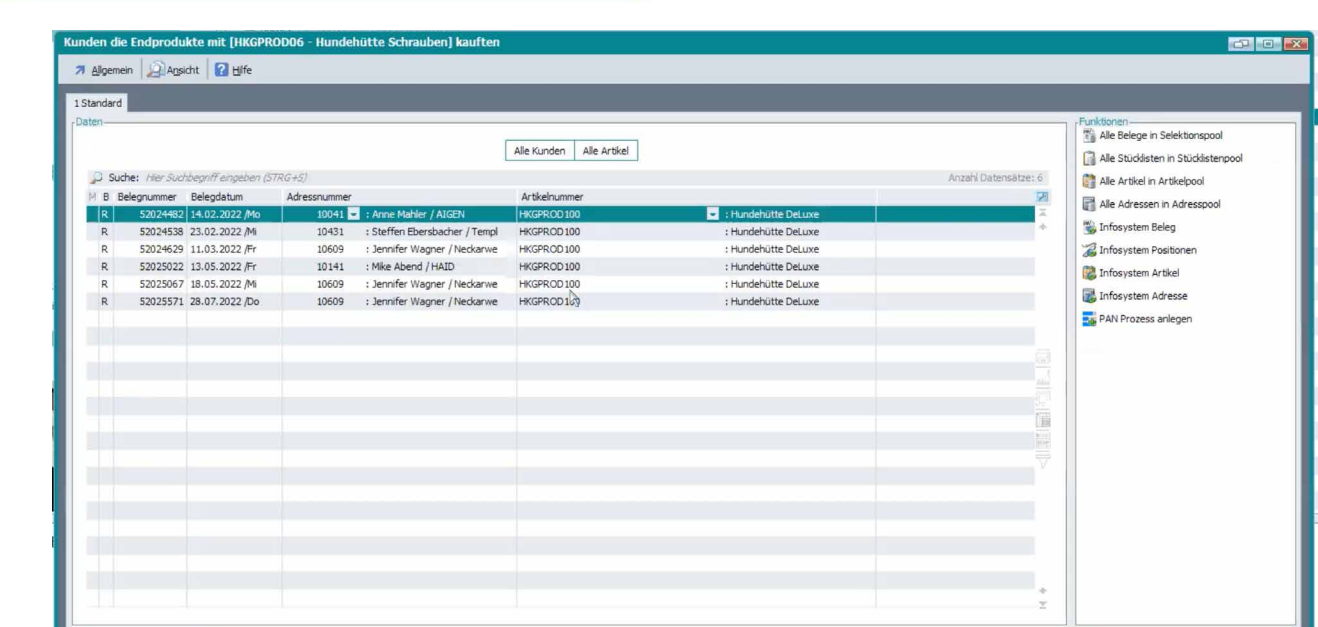

## **Einblicke in die Produktionsplanung mit der SoftENGINE ERP**

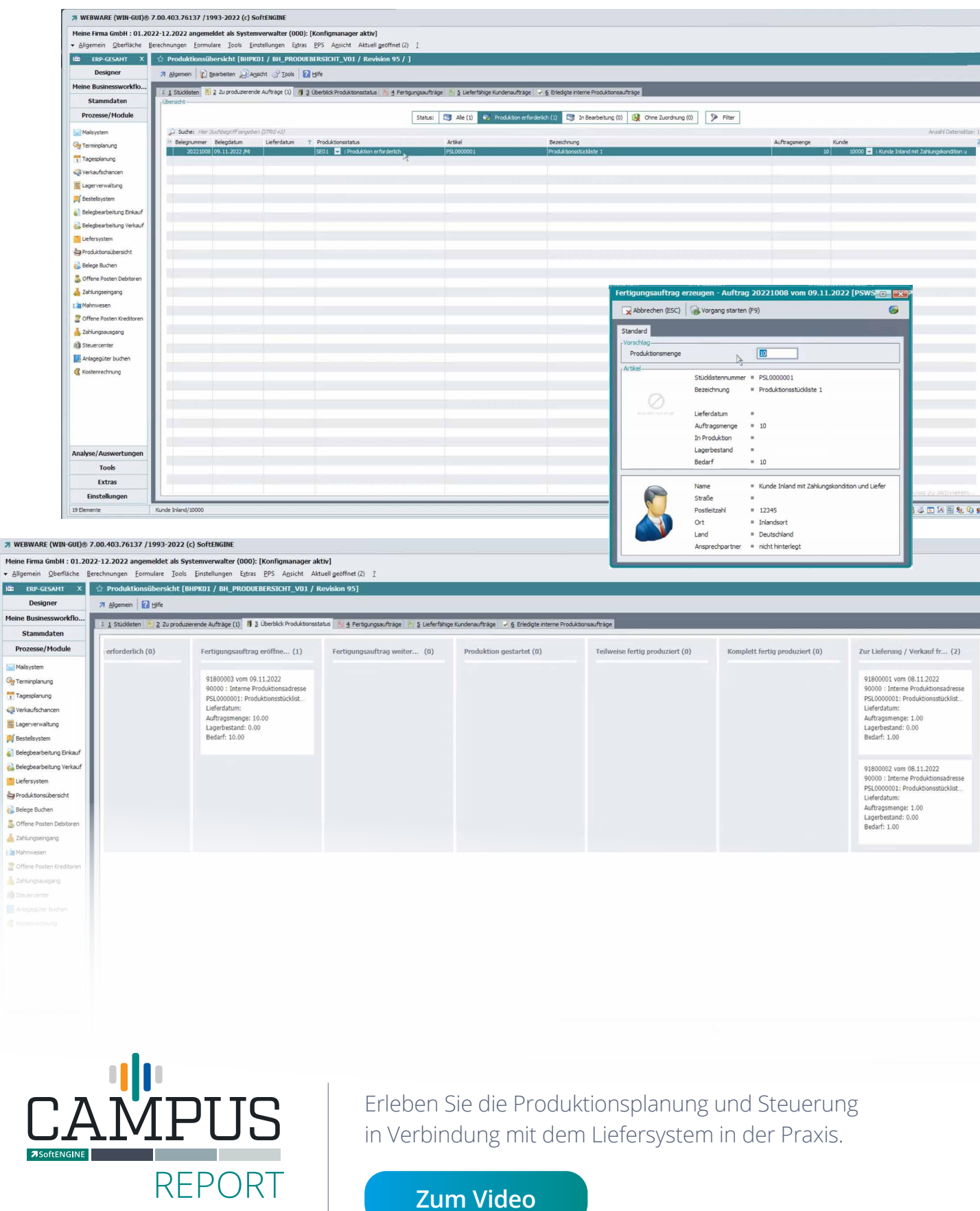

**[Zum Video](https://softengine.me/#/application/view/4/campus-report)**

in Verbindung mit dem Liefersystem in der Praxis.

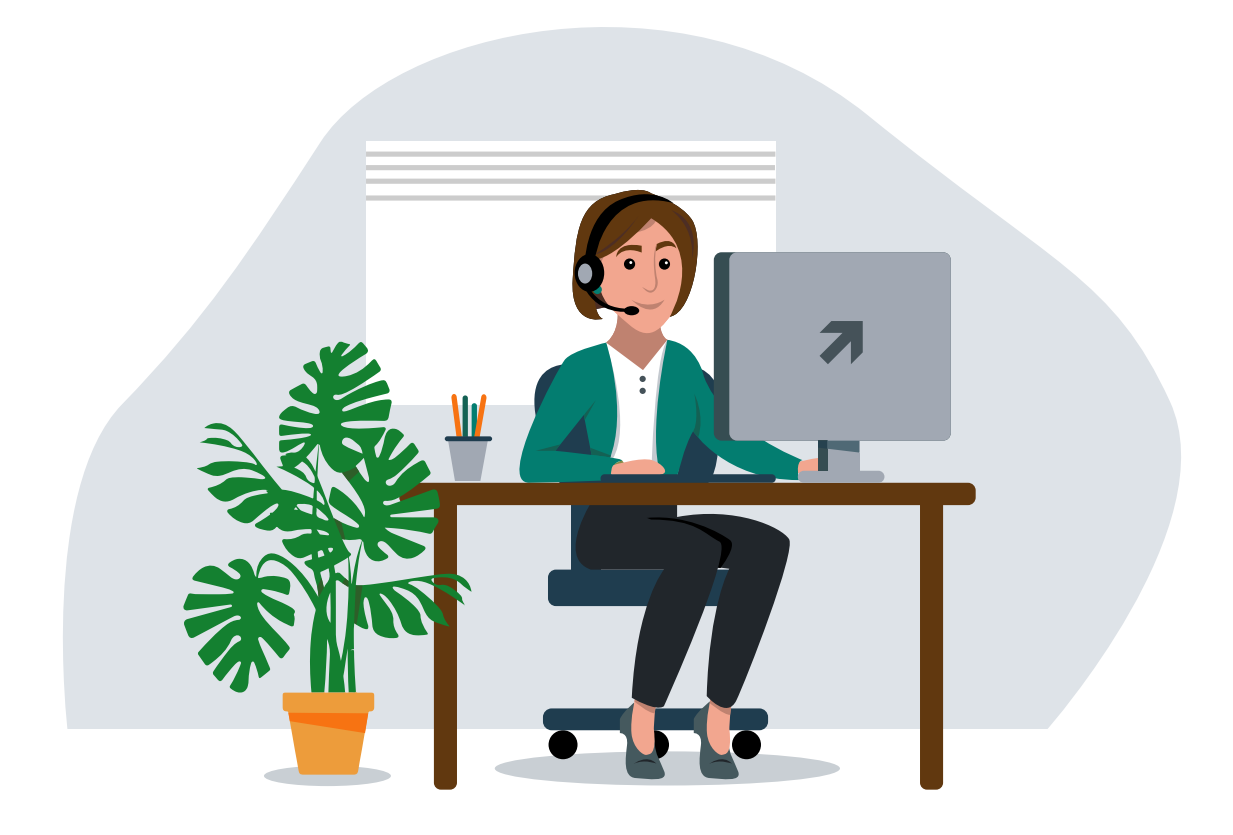

## **Sie haben Fragen oder Interesse?**

Kontaktieren Sie direkt Ihren SoftENGINE Partner.

 **ASoftENGINE Kaufmännische Softwarelösungen GmbH** Alte Bundesstraße 18 • 76846 Hauenstein • www.softengine.de • info@softengine.de Telefon: +49 (0) 63 92 | 995 - 200 • Telefax: +49 (0) 63 92 | 995 - 599